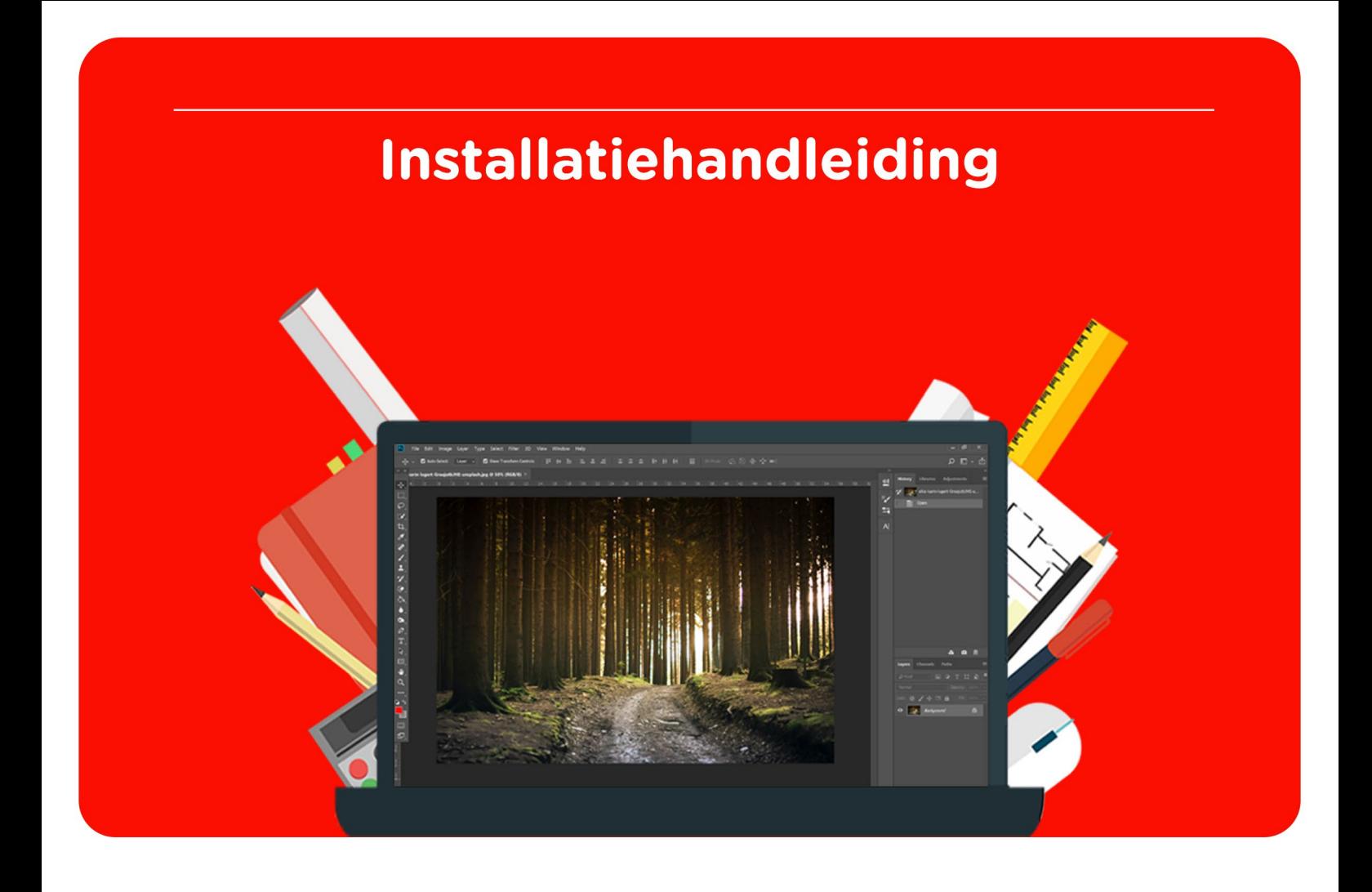

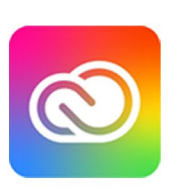

# Adobe Creative<br>Cloud

Voor Mac of Windows

**Let op!** Voordat je begint zijn de volgende zaken belangrijk:

- Je ontvangt geen licentiecode bij Adobe.
- Het lidmaatschap wordt gekoppeld aan het e-mailadres dat je hebt opgegeven tijdens het bestellen. Geef tijdens het bestellen altijd een **persoonlijk e-mailadres** op. Wanneer je een e-mailadres van je onderwijsinstelling gebruikt, dan geeft dit complicaties.
- De licentie gaat in zodra je de bestelling hebt geplaatst.
- De einddatum is gelijk aan de besteldatum plus 1 jaar.
- Als je de melding krijgt een betaalmethode toe te voegen, dan heeft dit betrekking op jouw vorige lidmaatschap. Je kunt deze melding negeren en de apps blijven gebruiken.
- In je Adobe account heb je de optie om de organisatie te verlaten, met als gevolg dat de licentie wordt verwijderd en je geen gebruik meer kunt maken van Adobe Creative Cloud. We raden sterk aan dit niet te doen.

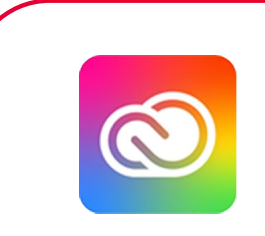

**Stap 1:** Bestel Adobe Creative Cloud via onze website. Binnen 15 minuten zal je een mailtje van ons ontvangen waarin jouw bestelling wordt bevestigd. Ook krijg je een mailtje van Adobe met het onderwerp 'Ga aan de slag met Alle apps'.

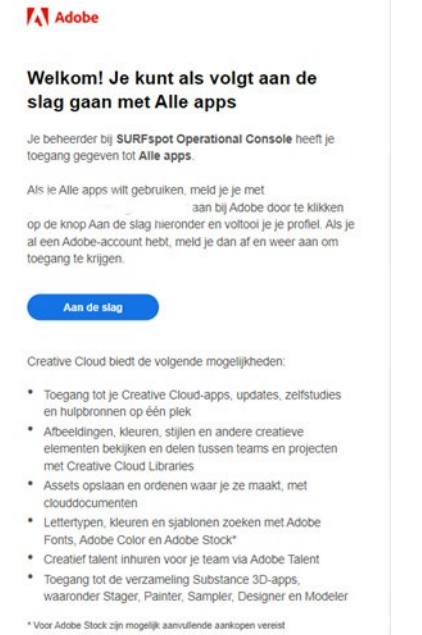

**Stap 2:** Om je licentie te activeren, druk je op de "Aan de slag" knop. Vervolgens word je doorgeleid naar de website van Adobe.

# Heb je al een Adobe-account?

Meld je dan eerst af en klik dan op 'Aan de slag' om opnieuw in te loggen. Vul je e-mailadres en wachtwoord in en klik op 'Doorgaan'.

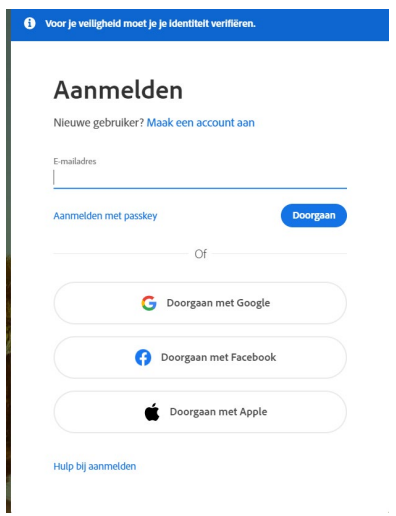

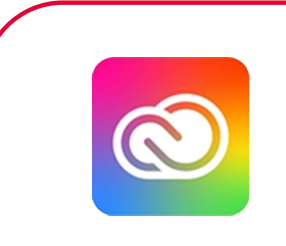

# Heb je nog geen Adobe account?

Vul dan je e-mailadres en wachtwoord in en klik op 'Doorgaan'.

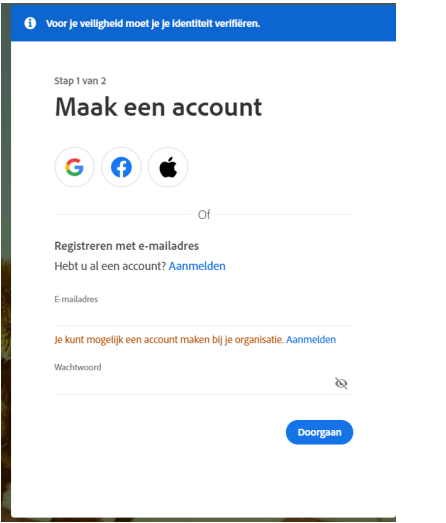

**Stap 3:** Nadat je bent ingelogd moet je je nog aansluiten door op "Lid worden van team" te klikken.

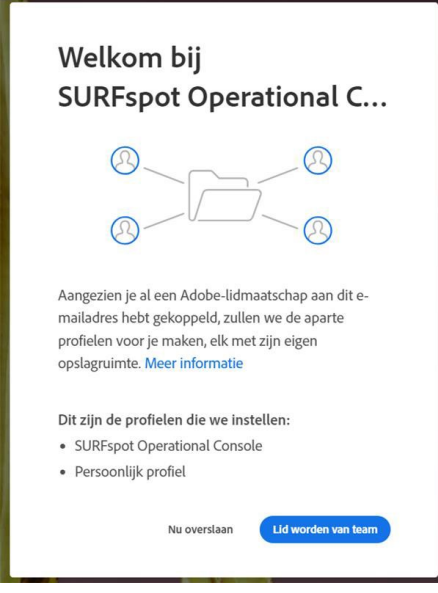

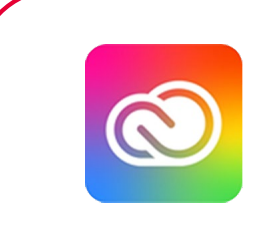

**Stap 4:** Vervolgens krijg je de keuze waar je de bestanden op wilt slaan. Kies ongeacht of je bestanden hebt altijd voor het profiel SURFspot Operational Console, om toegang tot al je bestanden en een soepele werking van de apps te garanderen. **Let op**: dit betekent niet dat SURFspot toegang heeft tot jouw bestanden. Alleen jij hebt toegang tot je bestanden en bepaalt met wie je bestanden gedeeld worden.

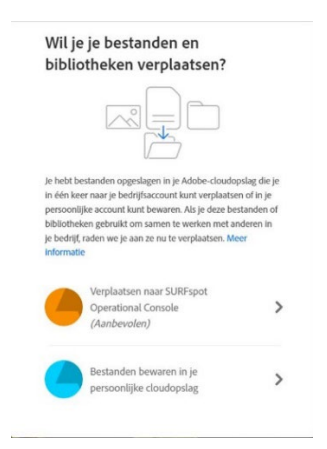

**Stap 5:** Je ziet nu jouw lidmaatschap staan, Adobe voor ondernemingen - SURFspot Operational Console. Dit is je huidige lidmaatschap. Jouw lidmaatschap is te vinden onder 'Overzicht' wanneer je naar account.adobe.com gaat.

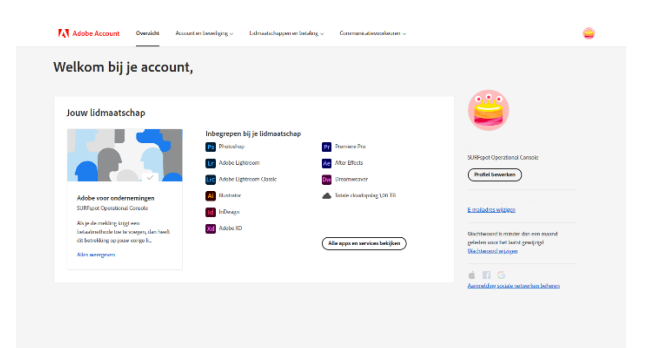

**Stap 6:** Als je op 'Alle apps en services bekijken' klikt, zie je alle apps die zijn inbegrepen bij je licentie.

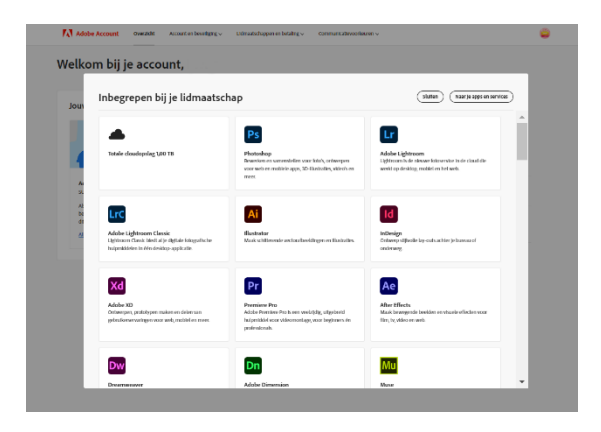

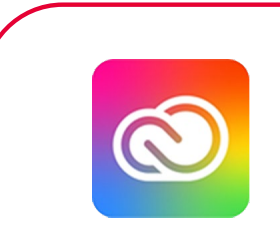

**Stap 7:** Klik op 'Naar je apps en services', vanuit deze pagina kun je de apps installeren.

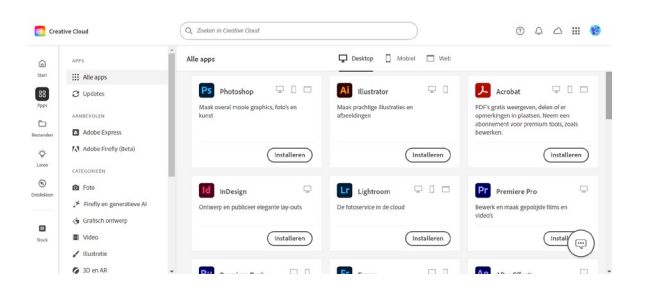

**Stap 8:** Mocht je liever willen werken vanuit de Adobe desktop app dan kun je deze downloaden vanaf [hier](https://creativecloud.adobe.com/apps/download/creative-cloud) (Windows). Voor de Mac-versie kun je naar deze [website.](https://helpx.adobe.com/nl/download-install/kb/creative-cloud-desktop-app-download.html) Je kunt vervolgens onder het kopje 'Problemen bij installatie? Gebruik een andere downloadlink' kiezen voor de juiste download.

### **Creditcardgegevens**

Het is altijd goed om even te checken of er geen betalingsgegevens bekend zijn bij Adobe zodat je niet voor verassingen komt te staan wanneer jouw jaarlicentie afloopt. Mocht dit het geval zijn dan raden we aan om even contact op te nemen met Adobe om deze te laten verwijderen. Dit kun je het best doen via de [chatfunctie van Adobe.](https://www.adobe.com/nl/about-adobe/contact.html) Je kunt direct contact opnemen via de chatbutton rechtsonder.

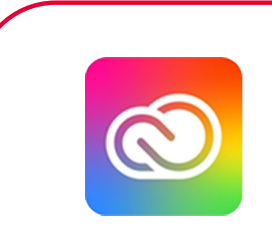

## **Adobe Creative Cloud licentie verlengen**

Let op: bestel je nieuwe licentie pas als je oude licentie bijna is afgelopen, want de oude en nieuwe licentie worden niet bij elkaar opgeteld.

**Stap 1**: Je kunt je licentie verlengen door een nieuwe bestelling te plaatsen. Bestel Adobe Creative Cloud via onze website. Binnen 15 tot 30 minuten zal je een mailtje van ons ontvangen waarin jouw bestelling wordt bevestigd. Ook krijg je een mailtje van Adobe met het onderwerp 'Ga aan de slag met Alle apps'. Mocht je deze e-mail niet hebben ontvangen, dan kun je ook gewoon inloggen via account.adobe.com.

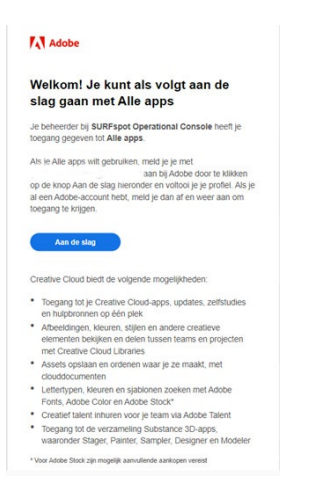

**Stap 2:** Meld je eerst af en klik dan op 'Aan de slag' om opnieuw in te loggen. Vul je e-mailadres in en klik op 'Doorgaan'.

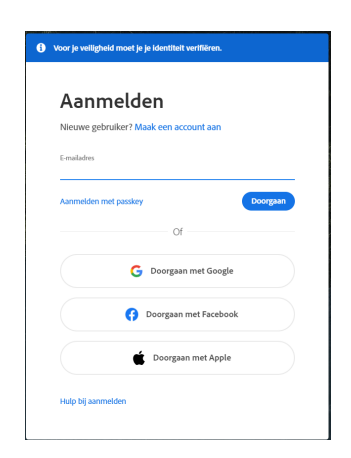

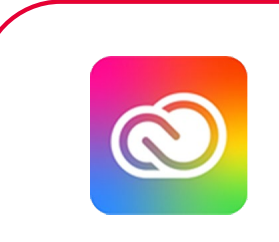

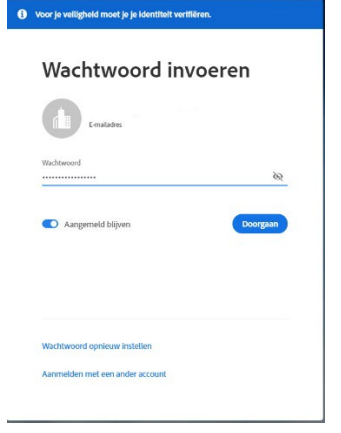

**Stap 3:** Vul je wachtwoord in en klik op 'Doorgaan'.

**Stap 4:** Log in met het 'SURFspot Operational Console' profiel.

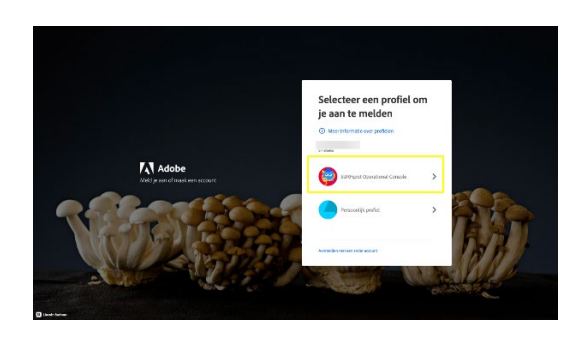

Stap 5: Je komt in een overzicht terecht van jouw Adobe account waarin je al jouw apps ziet. Vanuit hier kun je de apps downloaden en indien nodig bijwerken. Je ziet jouw lidmaatschap staan, Adobe voor ondernemingen - SURFspot Operational Console. Dit is je huidige lidmaatschap. Jouw lidmaatschap is te vinden onder 'Overzicht' wanneer je naar account.adobe.com gaat.

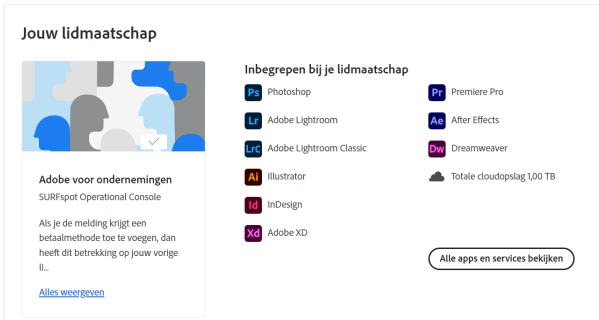

**Let op**: Als je de melding krijgt een betaalmethode toe te voegen, dan heeft dit betrekking op jouw vorige lidmaatschap. We hopen dat de installatie goed is gelukt en dat je prettig met het product kunt werken. Mocht je nog vragen hebben over de installatie of over het gebruik van dit product dan kun je contact met ons opnemen.

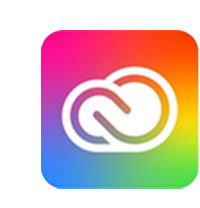

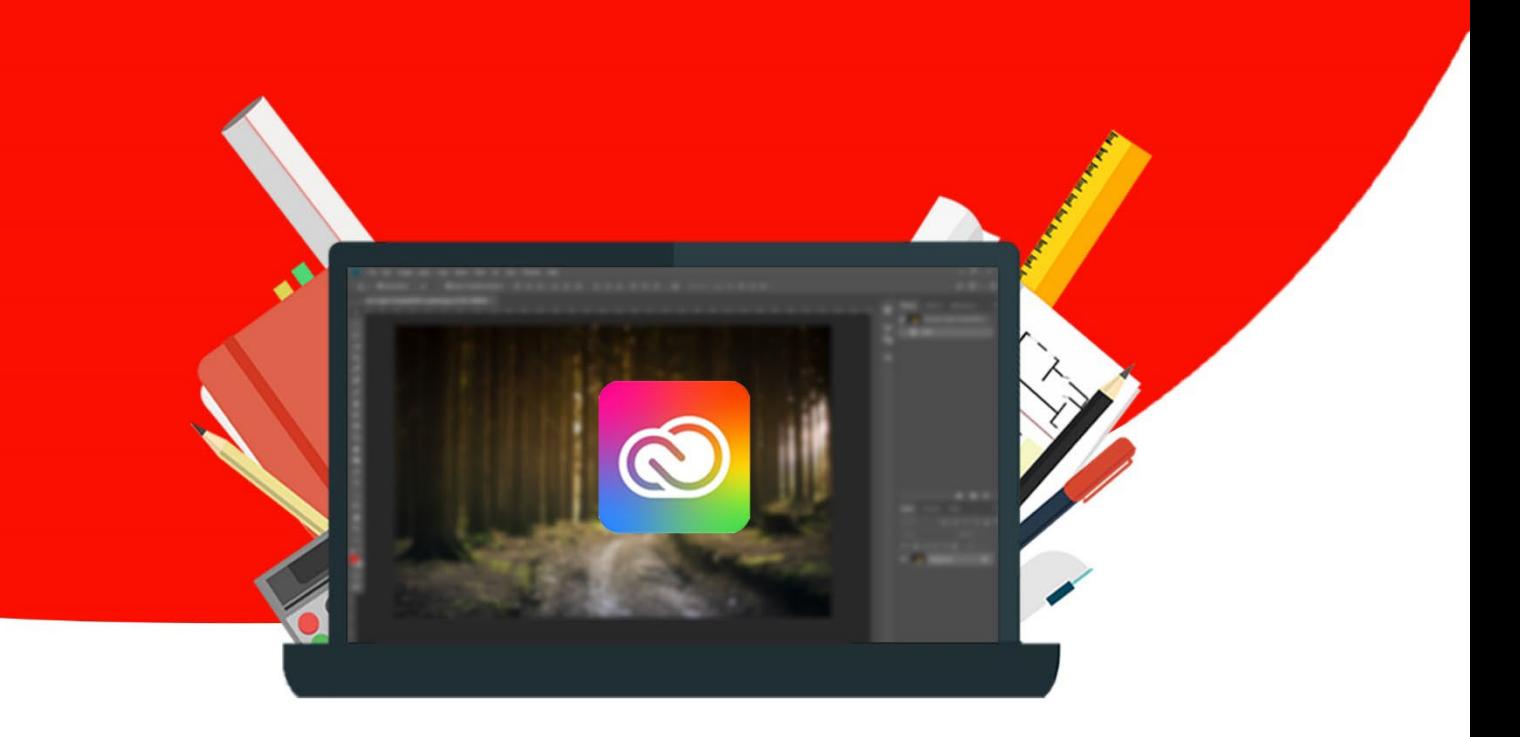